# **<四銀>ビジネスダイレクト ハードウェアトークン利用登録方法**

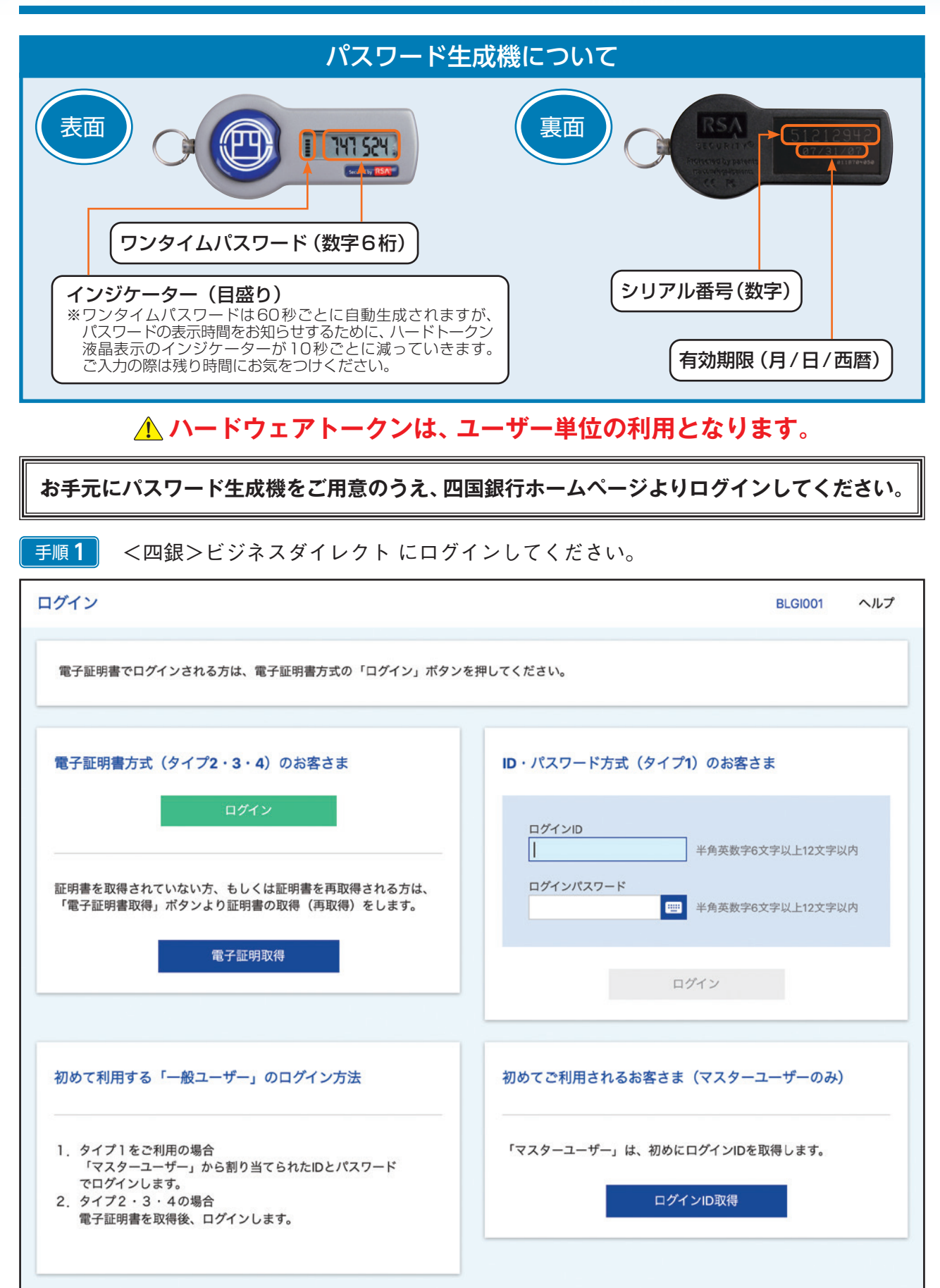

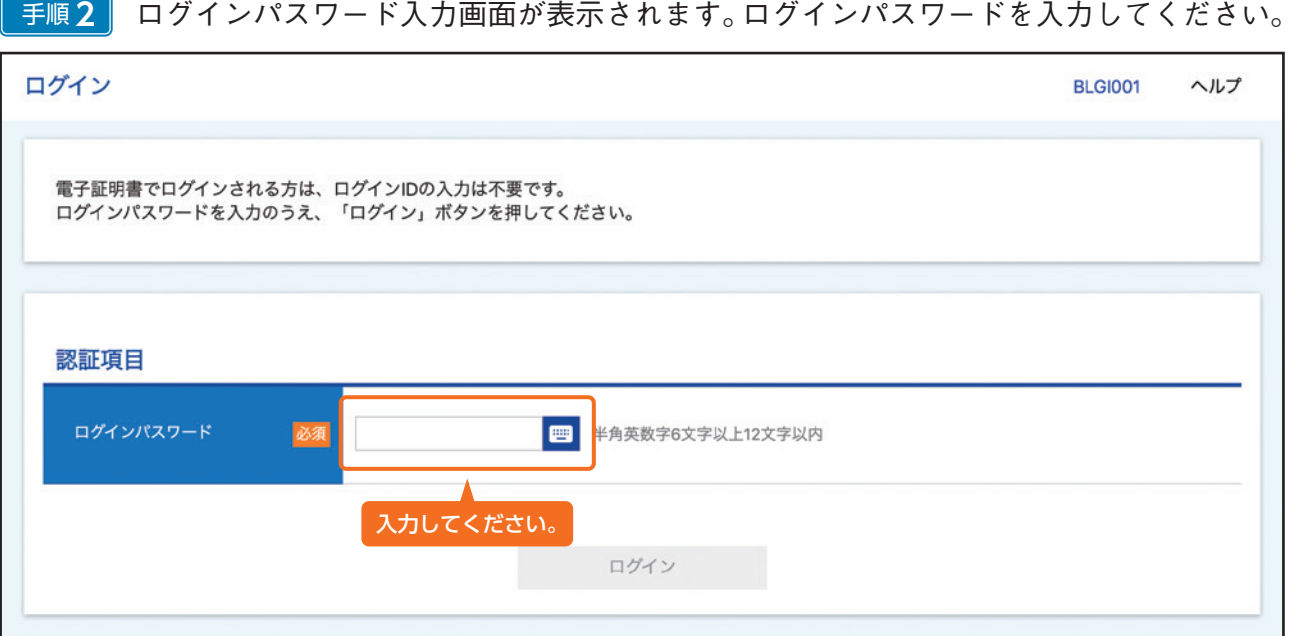

## 入力完了後、**『ログイン』**ボタンをクリックしてください。 手順**3**

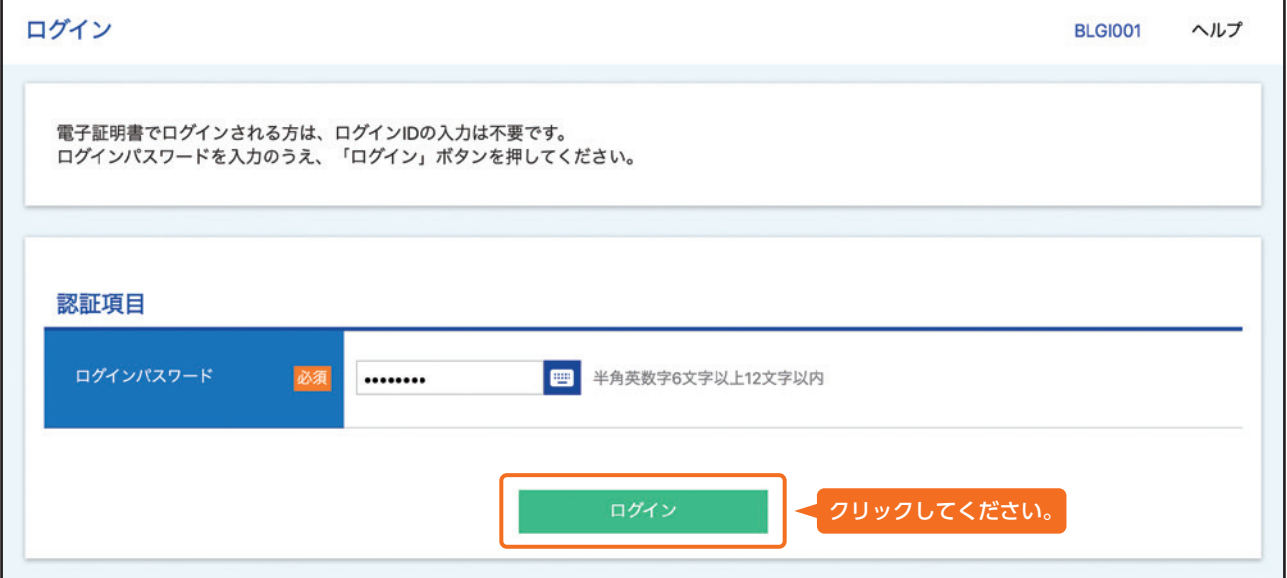

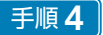

手順**4** ハードウェアトークン利用開始登録画面が表示されます。

### (1)すぐに**登録しない**場合

後日利用登録を行う場合は、**『トークン利用開始登録の省略』**ボタンをクリックして ください。トップ画面に遷移します。

※ご利用開始登録が未完了の場合、一定期間経過後ログインができなくなります ので、お早めにご利用登録をお済ませください。

#### (2)すぐに**登録する**場合

パスワード生成機の裏面にあるシリアル番号、表面に表示されているワンタイム パスワードを入力してください。

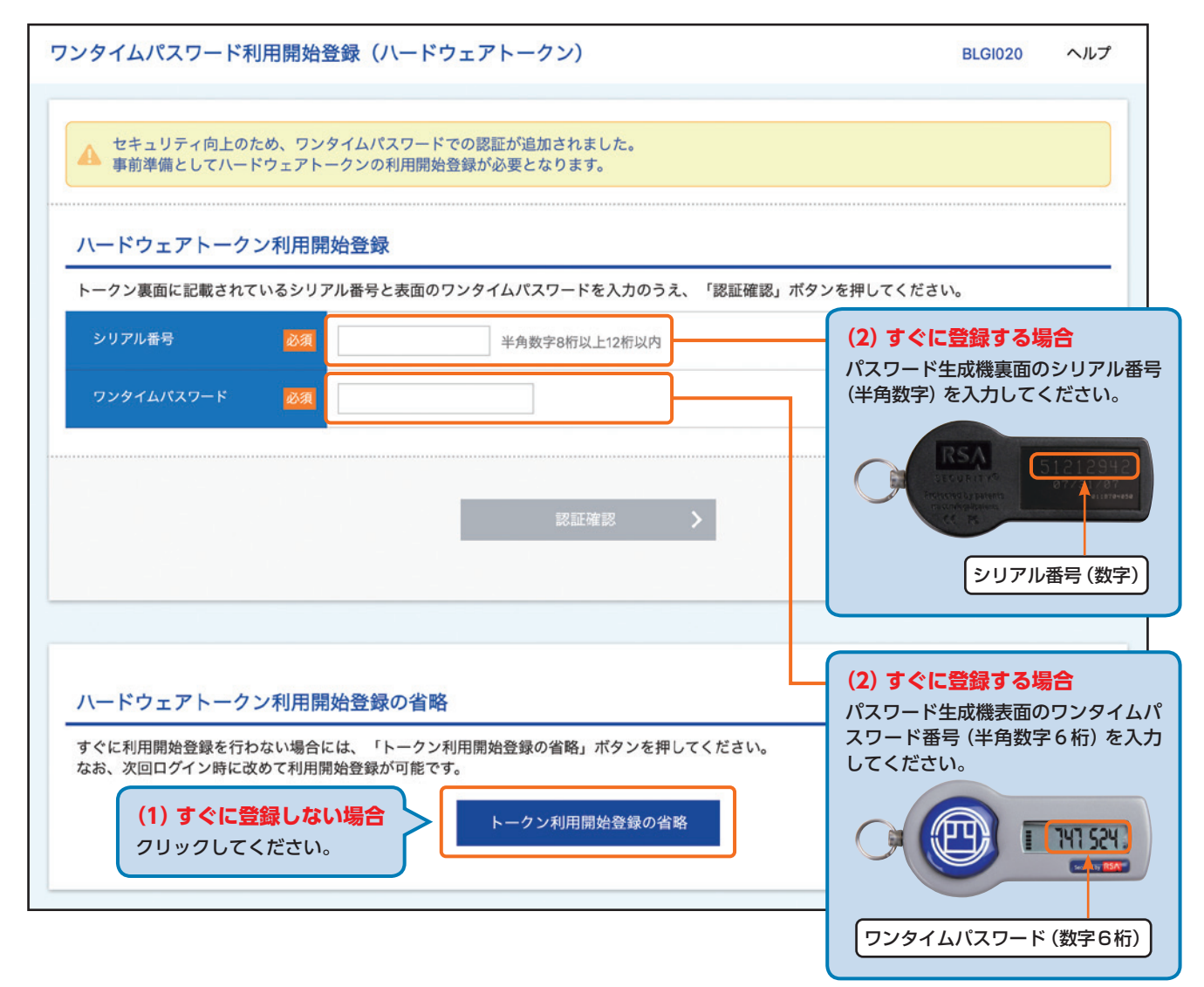

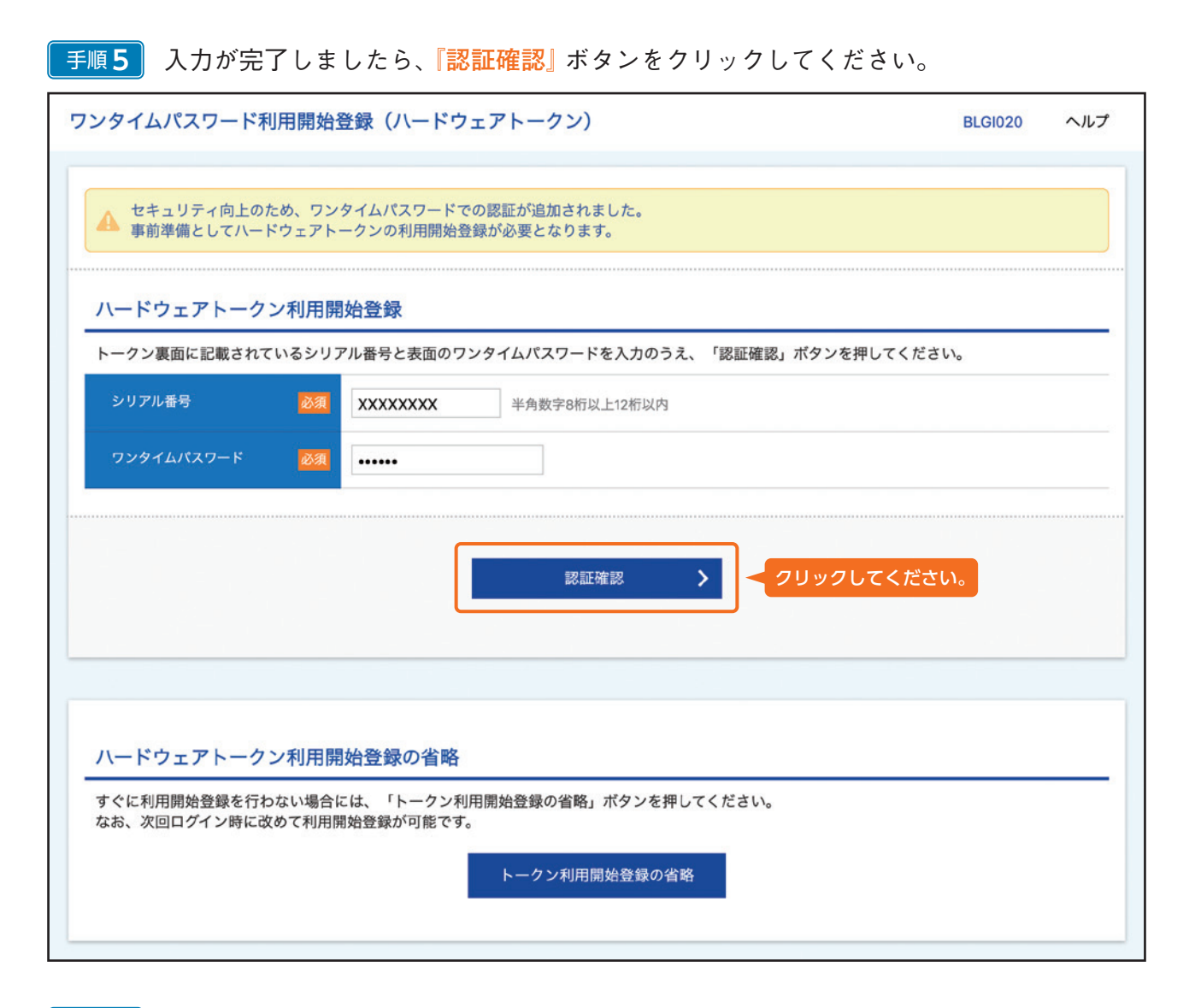

#### トップ画面が表示されます。以上で利用登録は完了です。 手順**6**

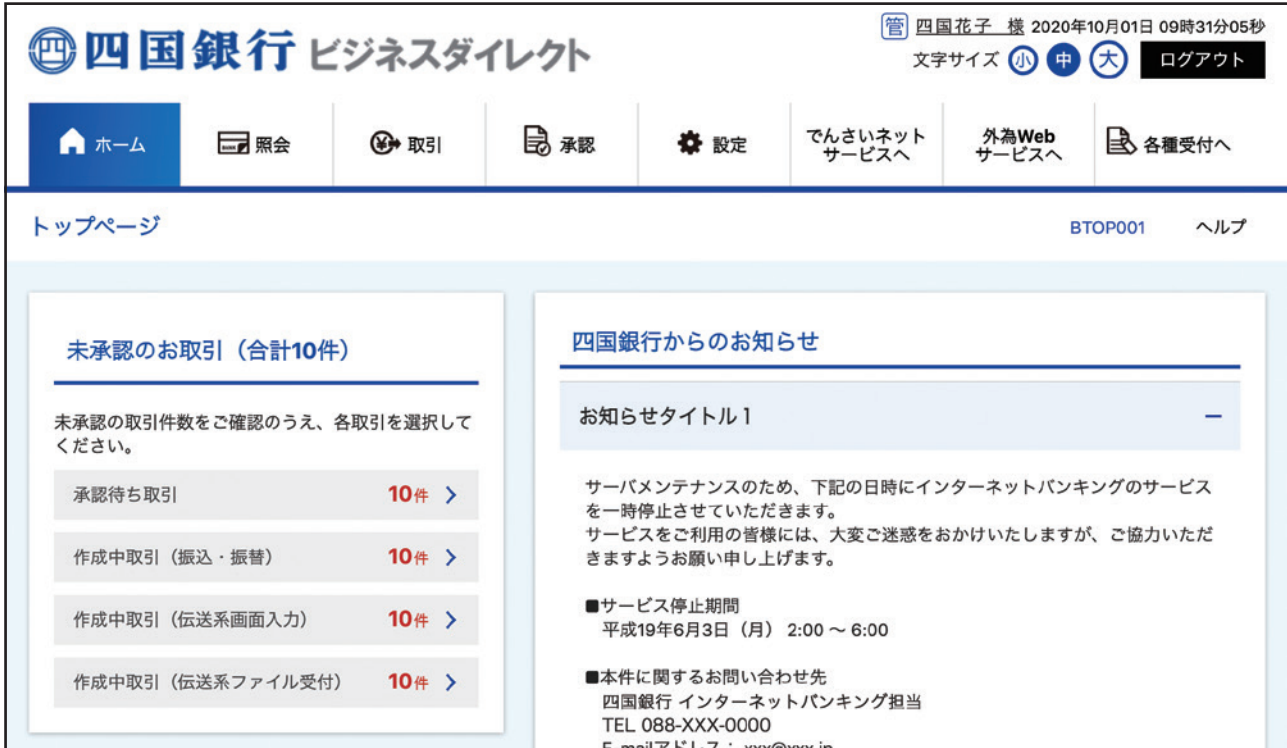